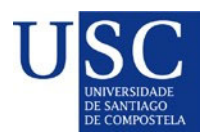

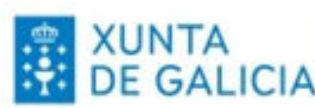

### **PROCESO DE PRESENTACIÓN DE SOLICITUDES CONSOLIDACIÓN DE DELCARACION DE INTERES E DE INTERCAMBIO DE DOCUMENTOS**

A presentación de solicitudes iniciase cunha primeira fase chamada **declaración de interese** en participar no proceso de concorrencia competitiva, das axudas para a consolidación e estruturación de unidades de investigación competitivas nas universidades do Sistema universitario de Galicia.

Tal e como establece a convocatoria**, os beneficiarios destas axudas serán as Universidades do SUG** no que se atopa entre outras a USC. Esta Universidade presentará assolicitudes dos grupos de Investigación / investigadores candidatas a ser destinatarias destas axudas que cumpran na data de peche de convocatoria os requisitos recollidos na convocatoria.

Para isto a USC estableceu un procedemento para determinar que grupos de investigación / investigadores poden estar interesados mediante a seguinte presentación de declaración de interese:

Acceso ao [formulario](https://www3.usc.es/riaidt/Xacus/Convocatorias?sec=1) online

- REXISTRO NA [APLICACIÓN](https://www3.usc.es/riaidt/Xacus/Rexistro) XACUS
- [DECLARACIÓN](https://www3.usc.es/riaidt/Xacus/IntereseC.aspx?cnv=65) DE INTERESE
- INTERCAMBIO DE [DOCUMENTOS](https://www3.usc.es/riaidt/Xacus/Intercambio.aspx?cnv=65)

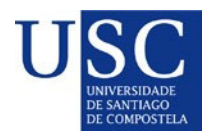

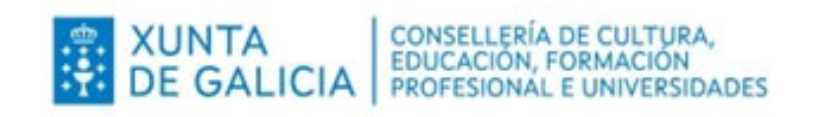

### **REXISTRO EN XACUS**

Para rexistrarse hai que ira á páxina de **Login**. Se intenta acceder á declaración de interese ou á páxina de intercambio de documentación antes de iniciar a sesión, XACUS vaille redirixir á páxina de Login.

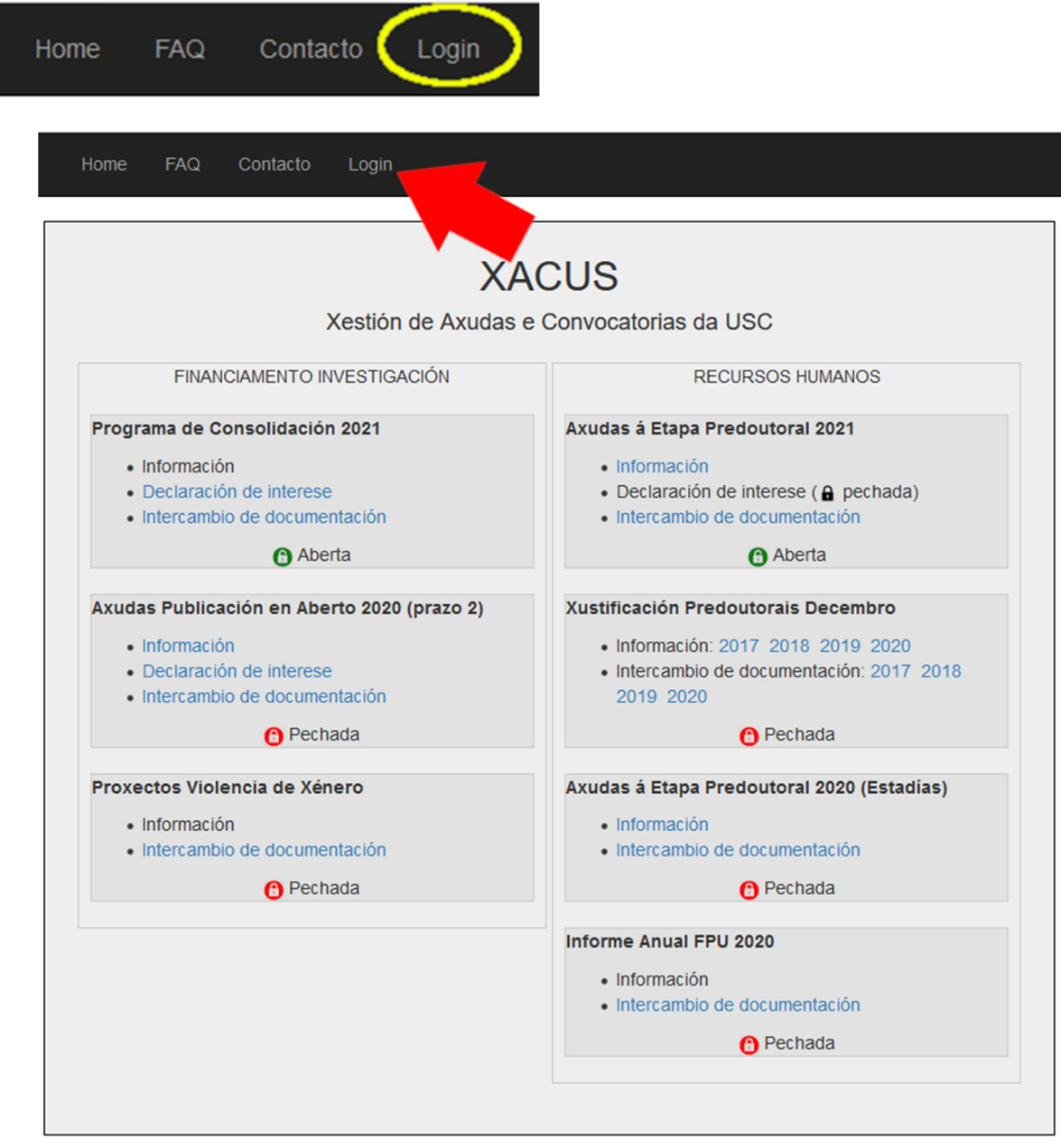

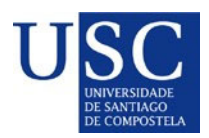

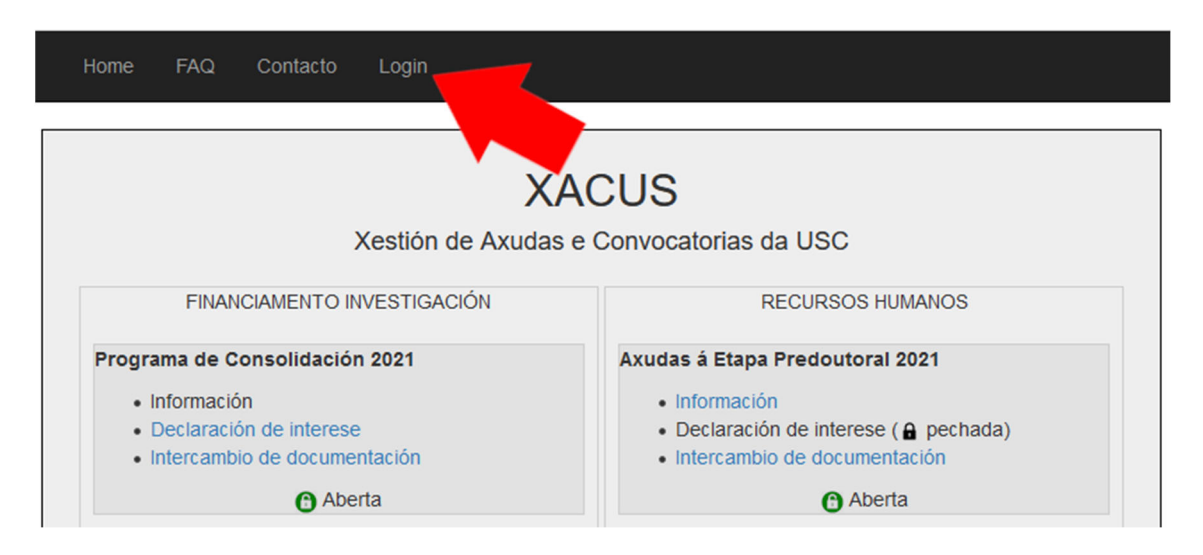

XUNTA  $\left\{\begin{array}{l}\n\text{Conselleria de cultura,} \\
\text{EDUCAClÓN, FORMACIÓN} \\
\text{DE GALICA} \\
\text{PROFESIONAL E UNIVERSIDADES}\n\end{array}\right.$ 

Unha vez na páxina de Login premer no enlace Rexistrarse, cumprimentar os datos persoais e premer no botón Rexistrarse.

Enviaráselle unha mensaxe ao enderezo de correo electrónico indicado coas súas credenciais para iniciar a sesión en XACUS.

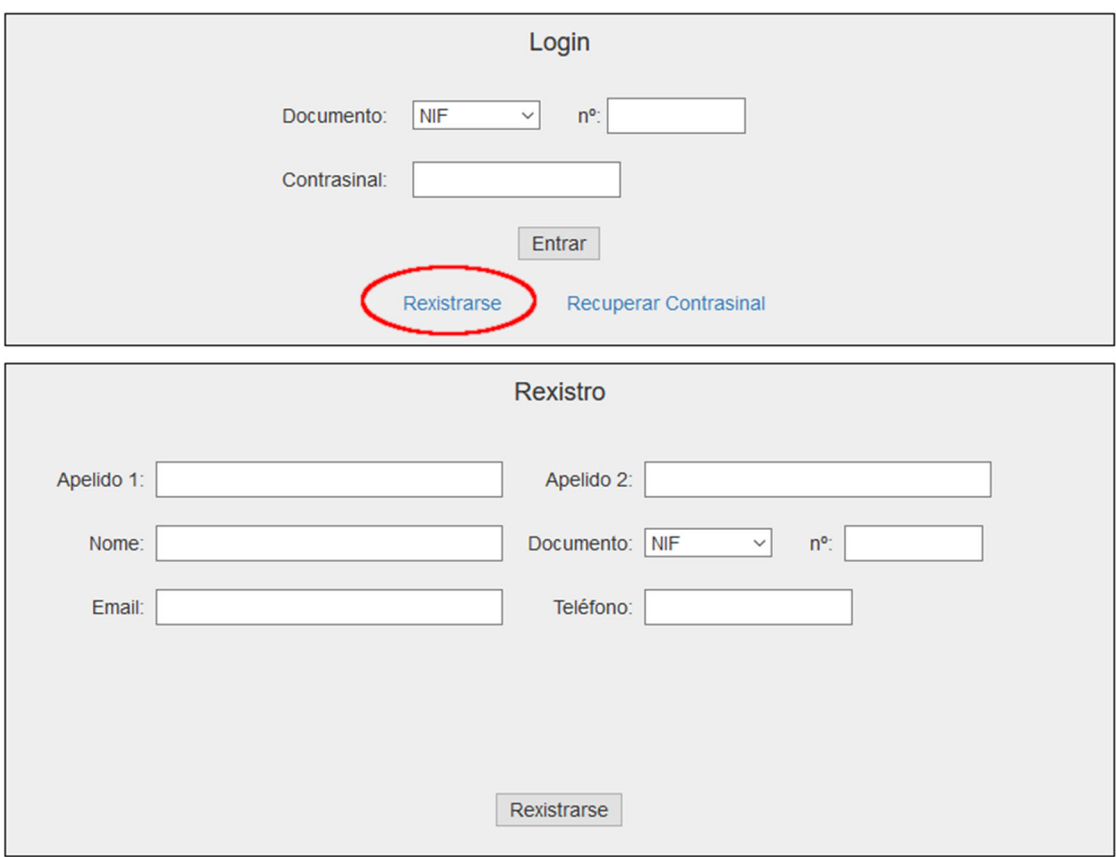

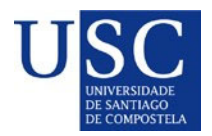

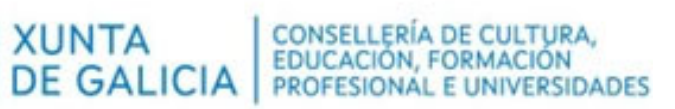

Se desexa cambiar o seu contrasinal, unha vez iniciada a sesión prema no enlace Perfil, e na páxina Perfil prema no enlace Cambiar contrasinal.

潣

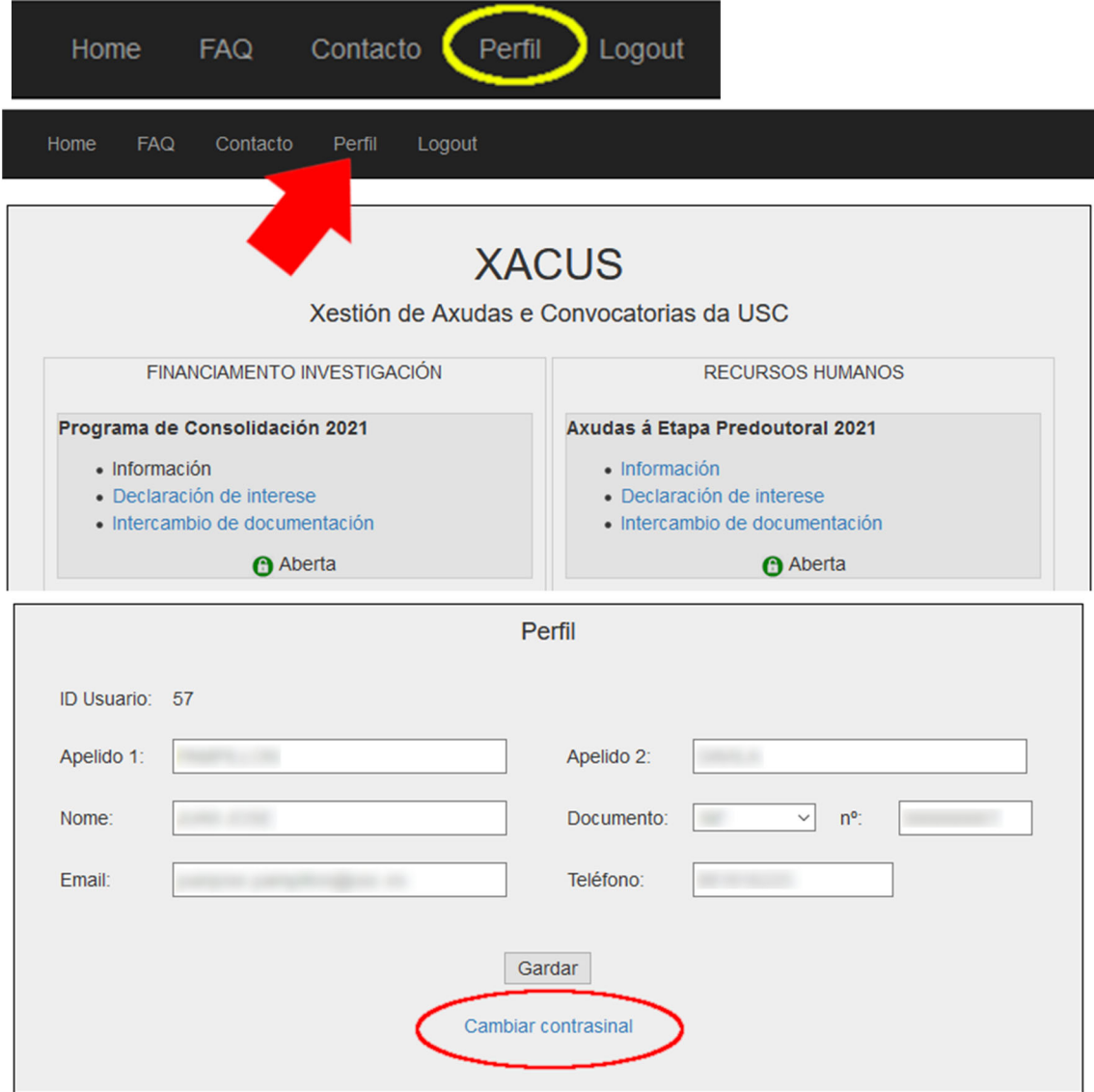

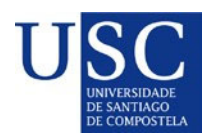

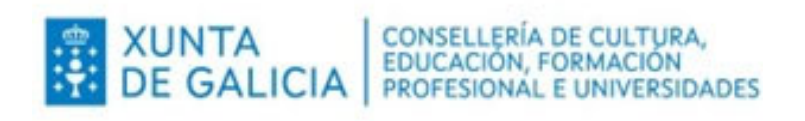

# **DECLARACIÓN DE INTERESE**

Para facer a **declaración de interese** é preciso estar rexistrado e iniciar a sesión co seu usuario e contrasinal.

Ir á páxina principal de XACUS e, dentro da convocatoria de Consolidación prema no enlace Declaración de Interese.

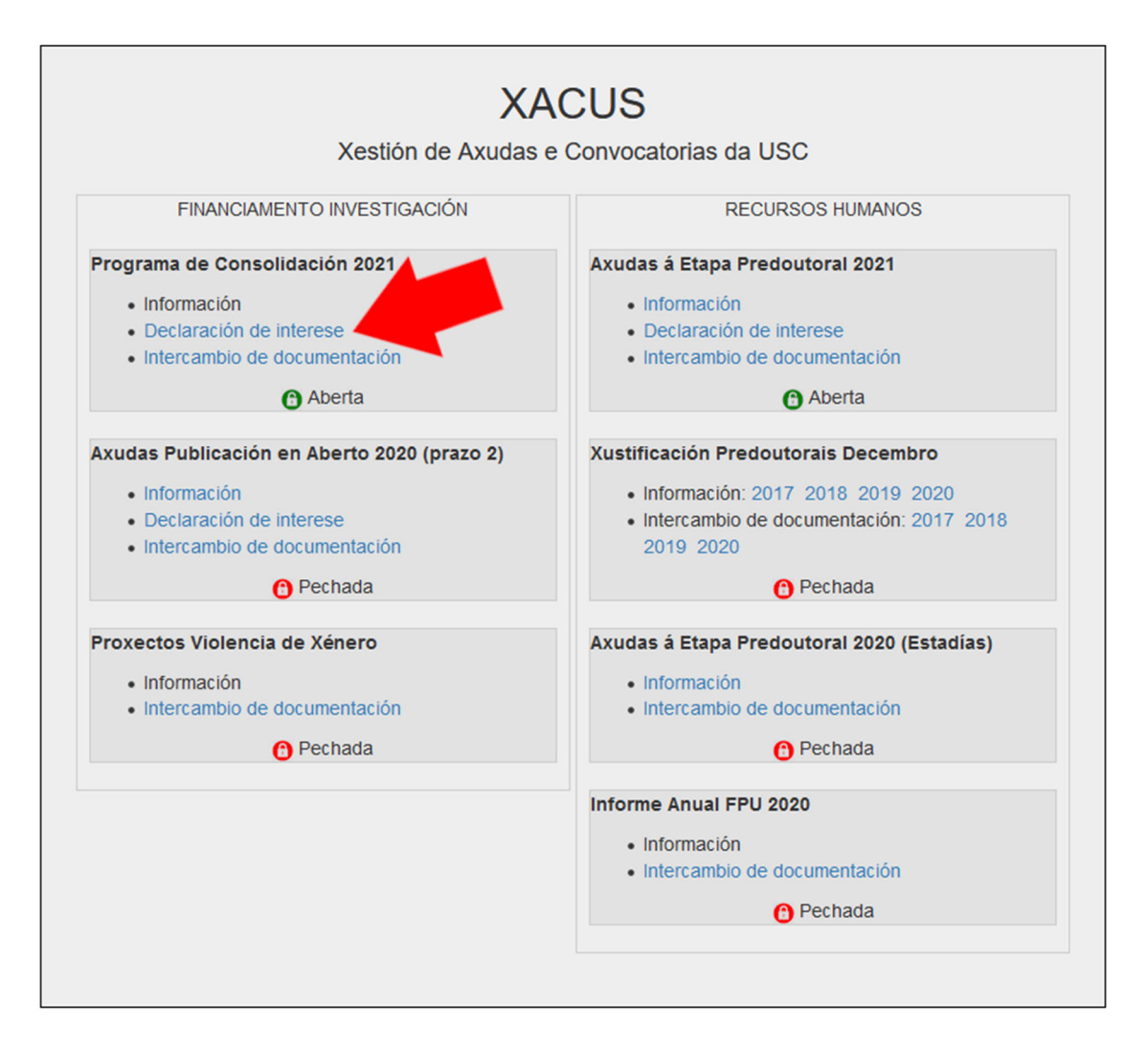

Unha vez dentro da páxina da declaración de interese seleccione a modalidade na que desexa participar.

Só poderá seleccionar unha modalidade salvo no caso de GRC e GPC que poderá seleccionar as dúas modalidades (*poderá seleccionar as dúas modalidades para ver porque opción ten máis opcións de acadar a axuda, pero só poderá presentar a solicitude nunha soa modalidade*)

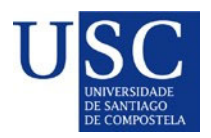

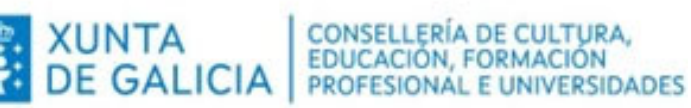

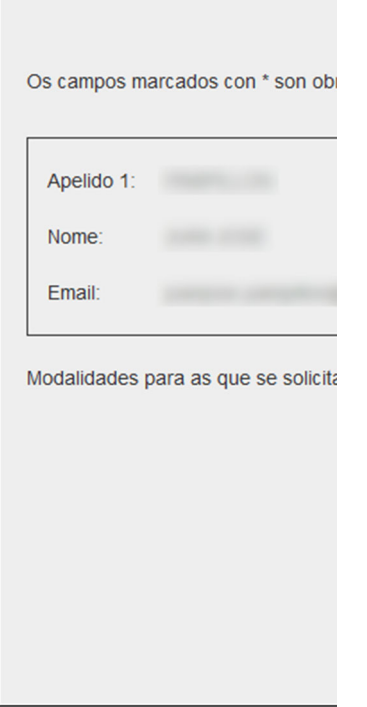

- a) No caso de seleccionar as das **modalidades GRC e/ou GPC** deberá indicar
	- Se é vostede o coordinador do grupo de investigación. No caso de non ser así, deberá indicar os datos do coordinador do grupo de investigación.
	- Os catro díxitos do código do grupo de investigación.
	- Se o grupo foi creado en 2020.
	- Se o grupo é o resultado dunha fusión con outro grupos (no período 2017‐2020). Neste caso deberá indicar os catro díxitos do código de cada grupo de orixe (mínimo dous, máximo 4). Prema no enlace + para engadir máis grupos e no enlace – para borralos.
	- Se solicita a documentación para presentar a súa solicitude fóra da USC.
- b) No caso de que seleccione unha **modalidade de Excelencia**, prema no botón Enviar. Pediráselle que confirme se desexa enviar a declaración (debe ter os pop‐ups do navegador habilitados). Enviaráselle unha mensaxe de correo electrónico ao enderezo co que se rexistrou vostede en XACUS confirmando que a súa declaración de interese foi rexistrada correctamente.
- c) Unha vez cumprimentado o formulario de declaración de interese, prema no botón Enviar. Pediráselle que confirme que desexa enviar a declaración (debe ter os pop‐ups do navegador habilitados). Enviaráselle unha mensaxe de correo electrónico ao enderezo co que se rexistrou vostede en XACUS confirmando que a súa declaración de interese foi rexistrada correctamente.

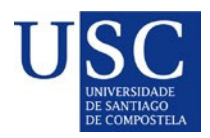

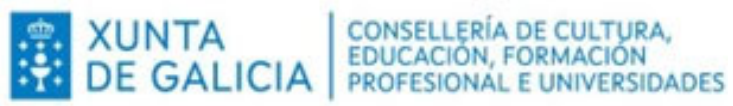

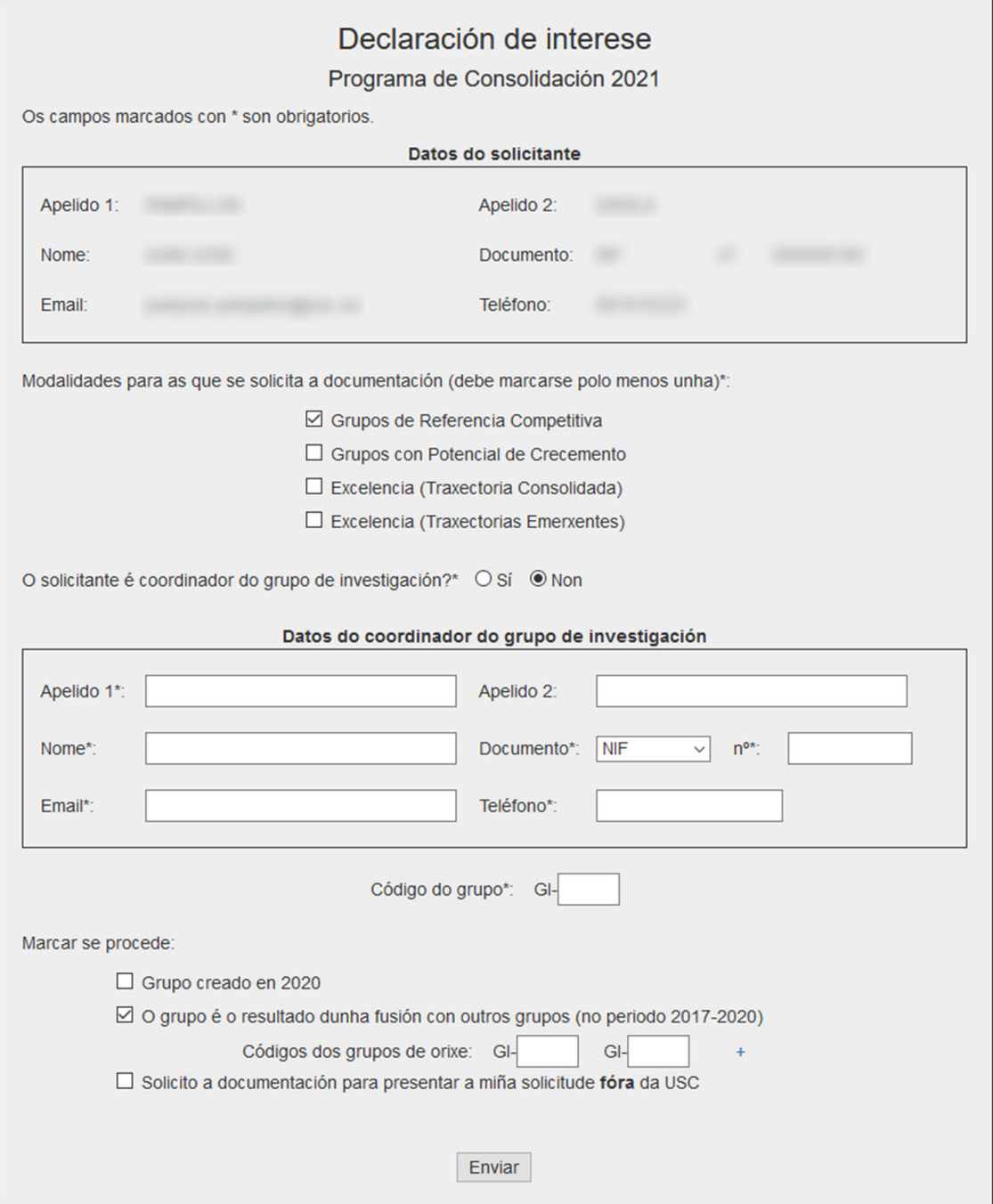

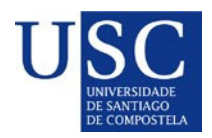

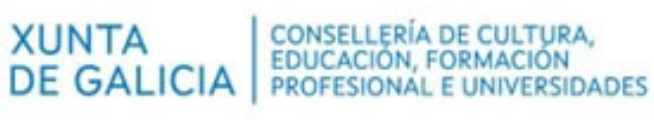

## **INTERCAMBIO DE DOCUMENTOS**

Para poder achegar e recibir a documentación necesaria que precisa incorporar coa súa solicitude na Sede Electrónica da Xunta de Galicia, debe facer a declaración de interese, estar rexistrado e iniciar a sesión co seu usuario e contrasinal.

Para subir ou descargar documentación, deberá ir á páxina principal de XACUS, convocatoria Programa de Consolidación e premer no enlace **Intercambio de documentación**.

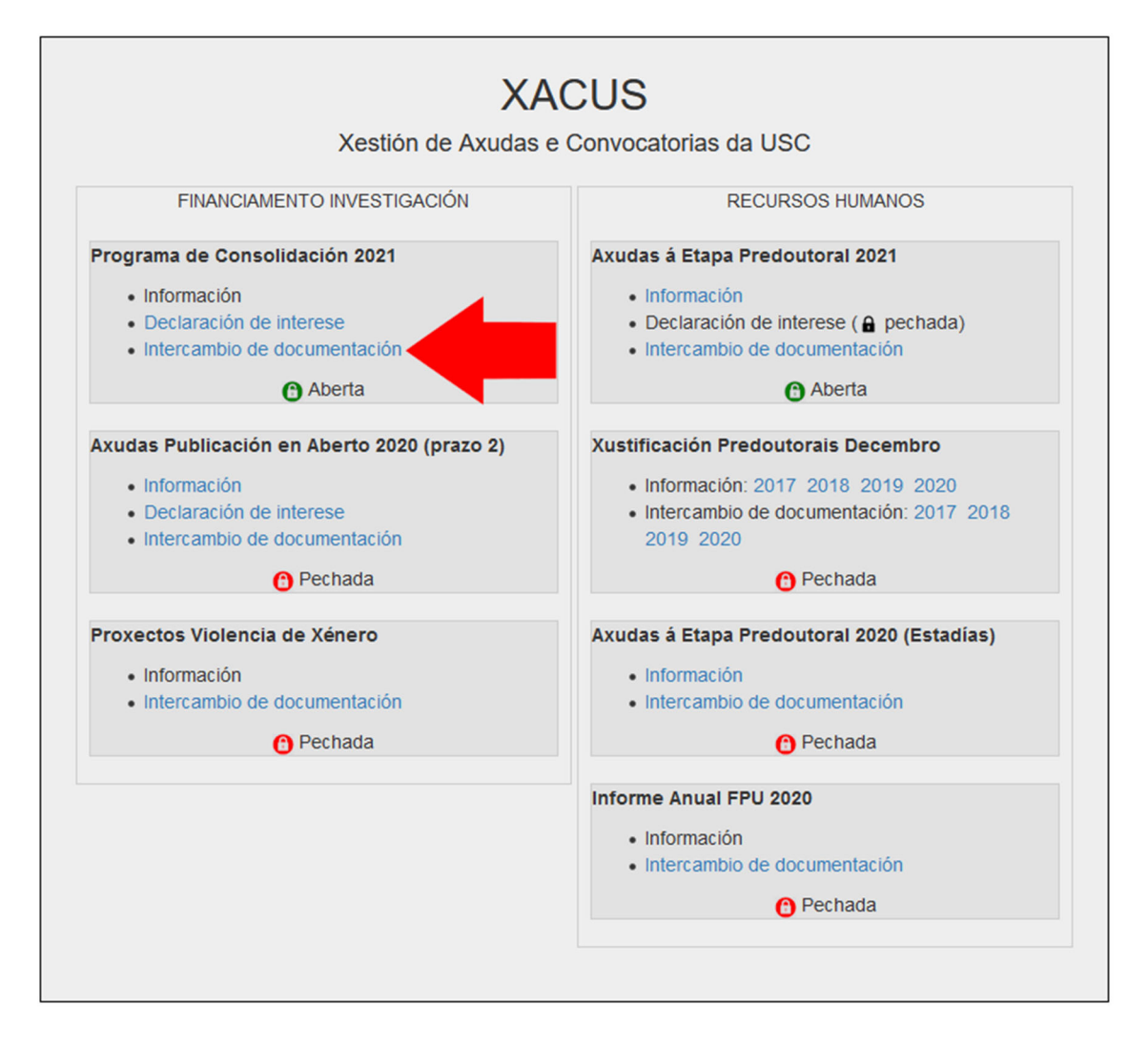

Na páxina de intercambio de documentos despregamos o **selector de tipo de documento** e seleccionamos o tipo de documento que queremos subir.

Os documentos dispoñibles van depender da modalidade elixida. Neste caso utilizamos como exemplo GRC.

Os documentos deben estar en **formato PDF e non exceder de 4 MB**. Os documentos de máis de 4 MB serán rexeitados polo servidor.

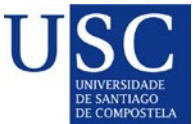

Os docur No caso d

Tipo de

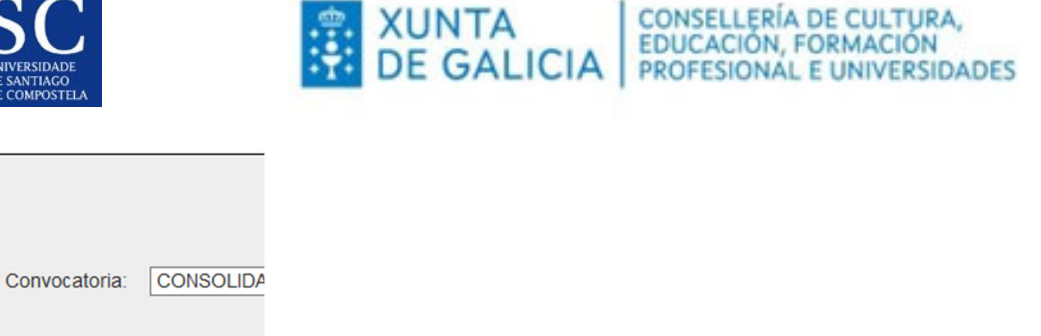

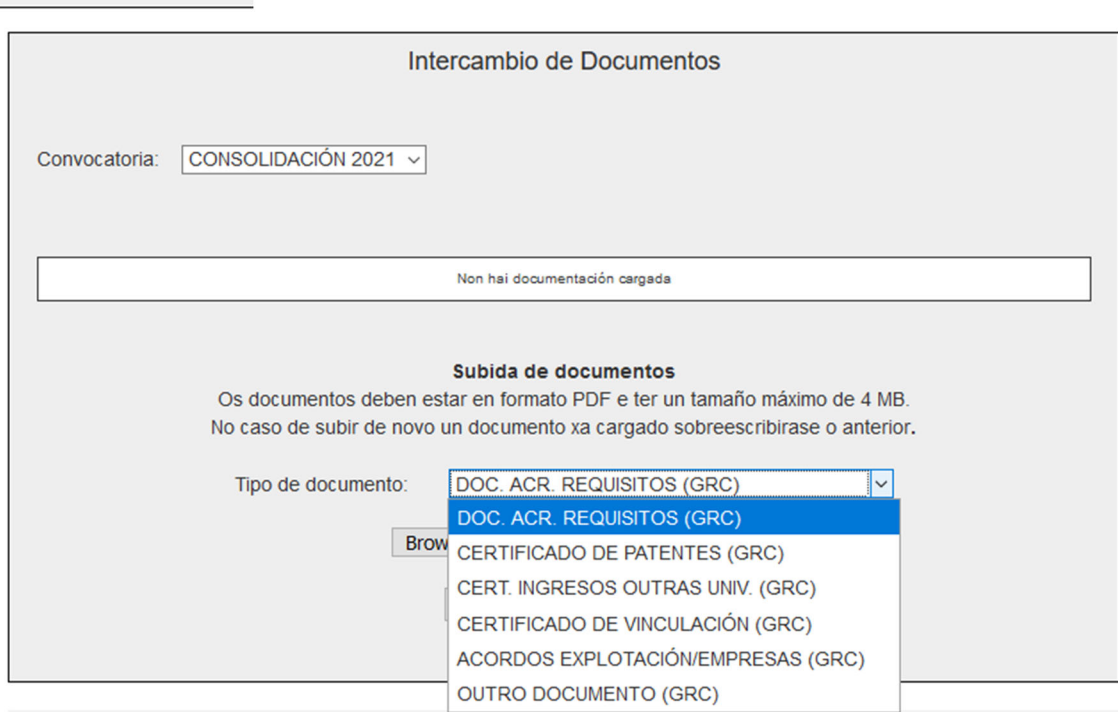

Seleccione na súa computadora o documento que desexa subir. Non se preocupe polo nome do arquivo, xa que cando o suba será renomeado de acordo co tipo de documento que seleccionou.

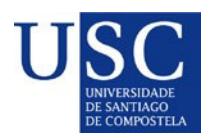

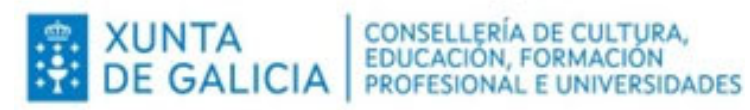

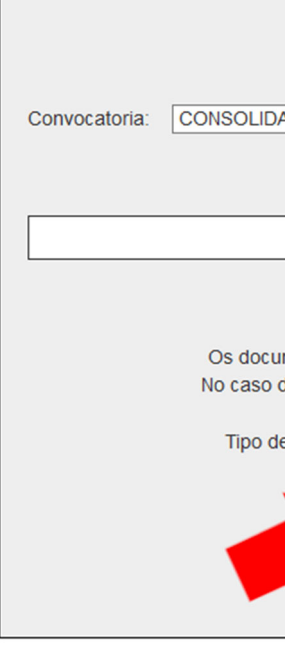

Por último prema no botón Subir.

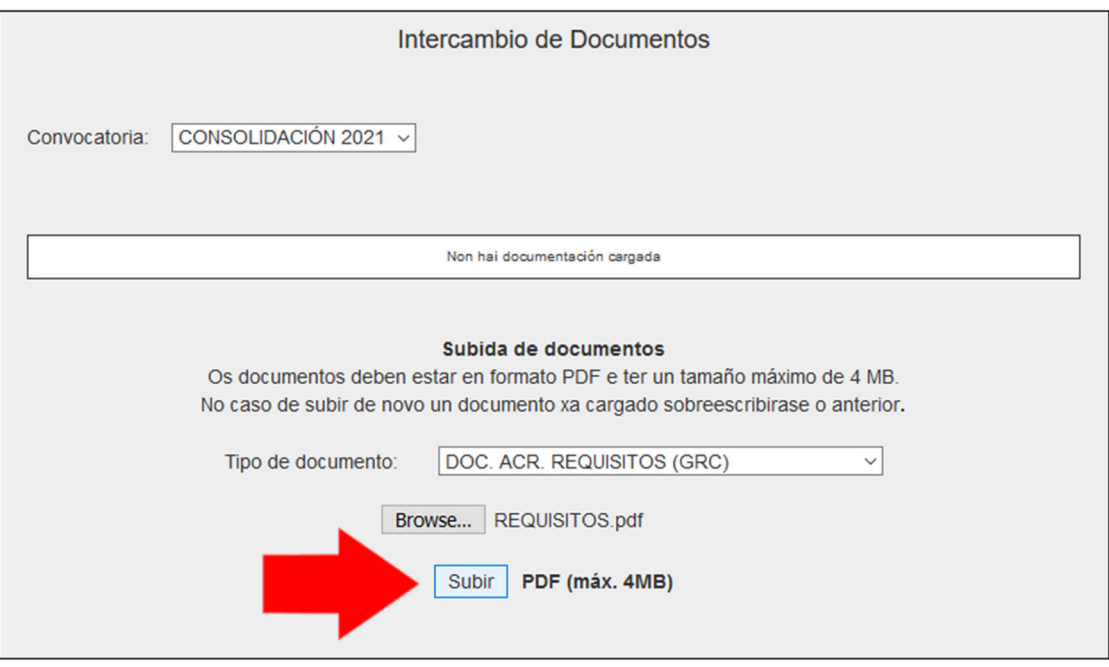

Mostrarase unha mensaxe confirmando que o documento subiuse correctamente.

O documento subido mostrarase na caixa de documentos. Se desexa velo ou descargalo prema no enlace **Ver**.

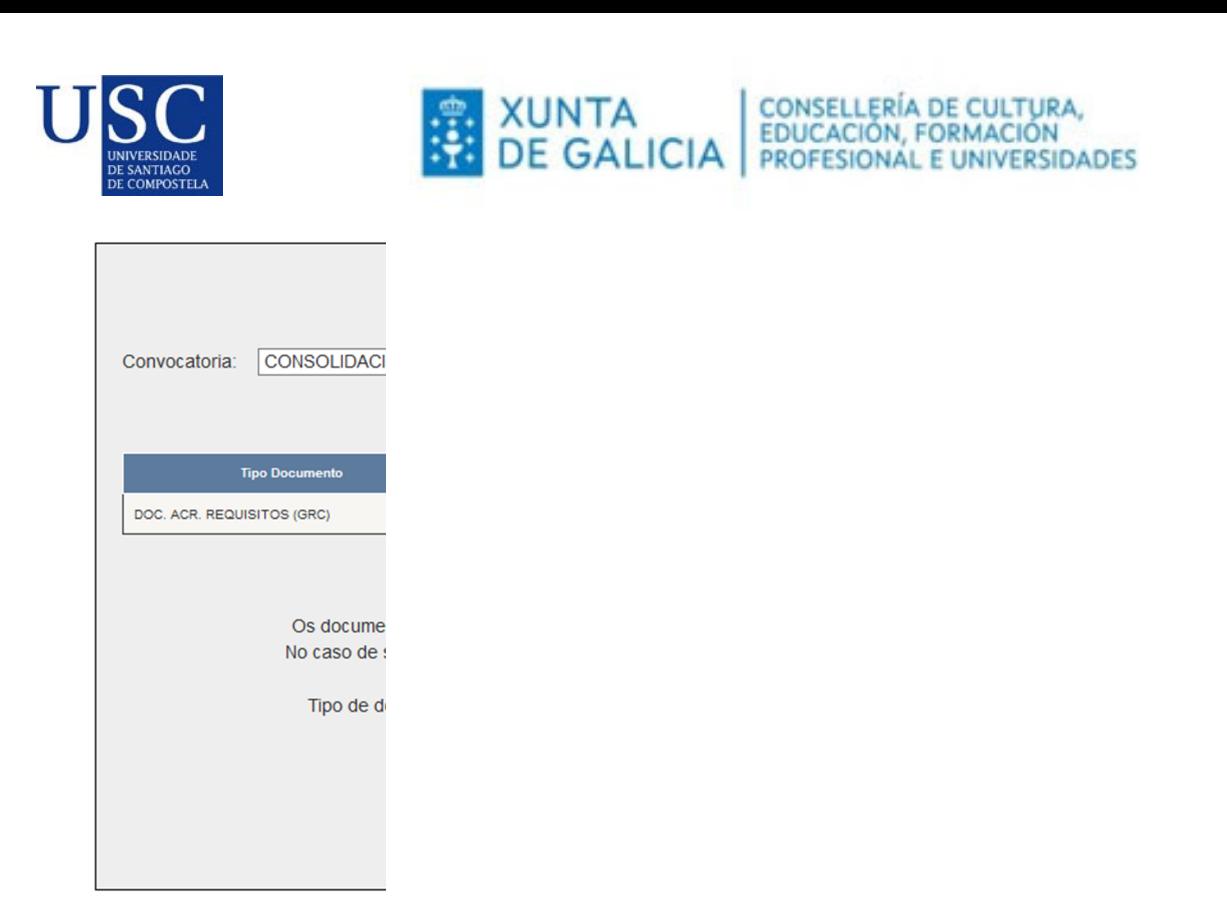

Só poderá subir un documento de cada tipo. Se volve a subir un documento dun tipo que xa subira previamente, o novo documento substituirá ao anterior.

Cando a Universidade lle suba un documento á súa caixa de documentos, recibirá un aviso no enderezo de correo electrónico que indicou cando se rexistrou en XACUS.

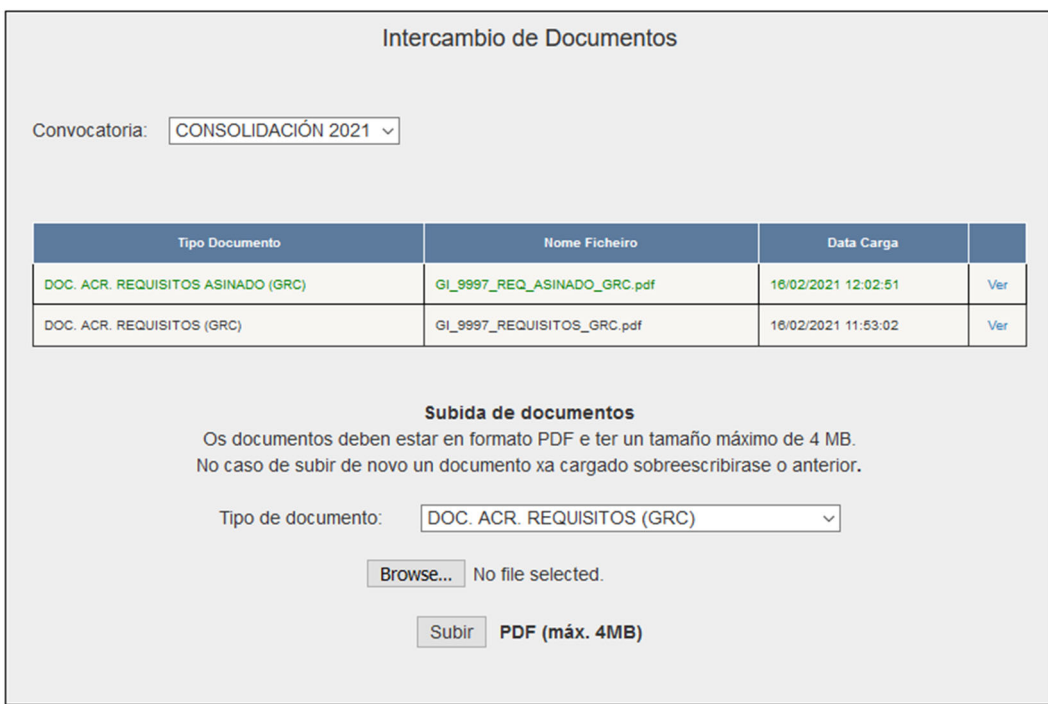

### Os **documentos subidos pola Universidade mostraranse en cor verde**

Lembre que os documentos que debe subir á Sede Electrónica da Xunta de Galicia son os documentos en cor verde subidos pola Universidade. Os documentos en cor negra son os documentos subidos por vostede.